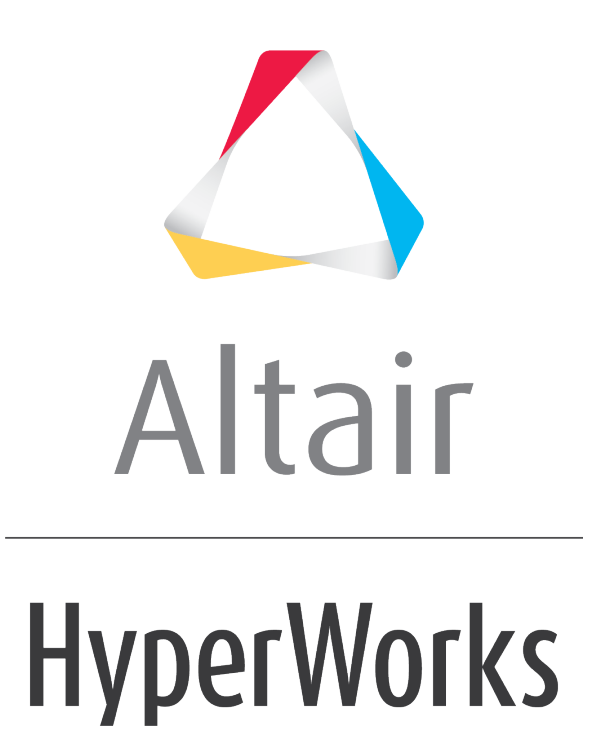

Altair HyperGraph 2D 2019 Tutorials

HG-4000: Creating an Export Template

**altairhyperworks.com**

# **HG-4000: Creating an Export Template**

In this tutorial, you will learn about:

- Export template language
- How to register the template
- How to export plot data to a file

## **Tools**

**Export Template:** is a file that contains instructions for exporting curve data into files. The instructions contained in an Export Template file are in an uncompiled type of programming language called Export. An Export Template tells the program in which format the data should be written into the file.

### **Templex and Export Template Language Statements**

The language of Export Templates follows a mixture of Templex commands plus some additional special statements. For the export of curves only a few statements are needed:

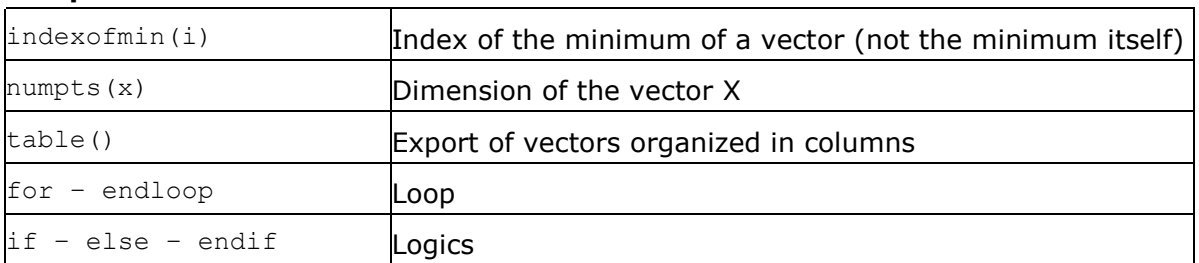

#### **Templex Commands**

### **Special Export Commands**

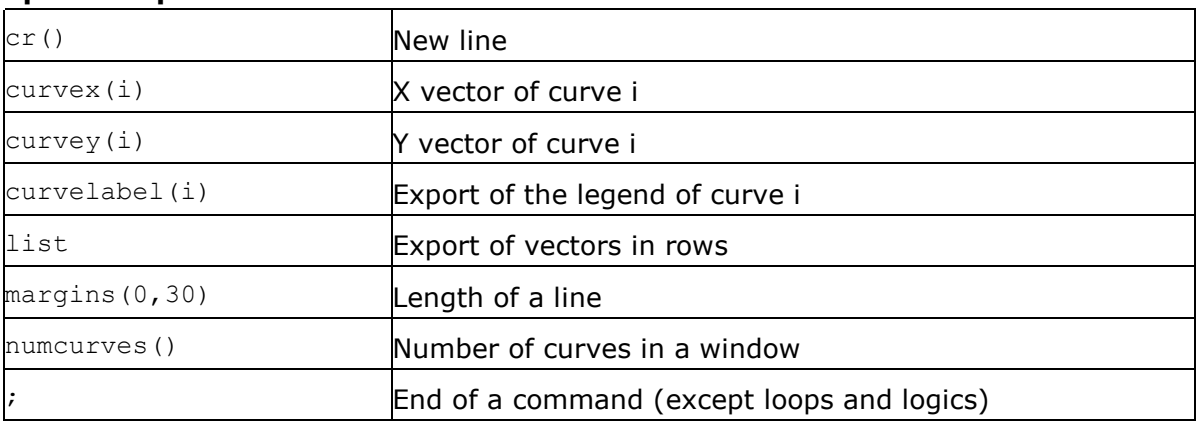

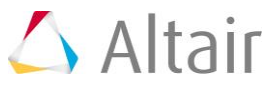

### **Registering an export template:**

The format selection list in the **Export Curves..***.* panel contains, by default, ten formats. Via the preferences file, registered templates are added to this list. Registration is done using the preferences file or via the **Tools** menu.

- 1. Go to <installation directory>\hw\prefinc.
- 2. Open preference plot.mvw and add the following command that registers an export template with a session.

```
*BeginDefaults()
     *BeginPlotDefaults()
         *AddExportFormat(par1,/homes/.../_madymo_export.tpl,par2)
     *EndPlotDefaults()
*EndDefaults()
```
Above is a small sample of a preference\_plot.mvw file that registers a new template (madymo\_export.tpl) with a session.

- This file allows the user to customize sessions by specifying defaults or defining external files that should be able to interact with the user's session.
- **Note**: The content of the parameter par1 is the name that shows up in the selection list. The parameter  $\frac{par2}{sqrt}$  specifies the extension of the files that is used for exporting the data: export.par2.

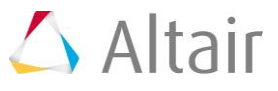

# **Exercise: Export Template Example for MADYMO**

## **Step 1: Create a Template that makes a file format for a function in MADYMO**

1. Add the commands below to a text file named madymo export.tpl.

The statement on the right is an explanation of the command.

```
{
Row 1="!vehicle acceleration"; Set variable for the comment in line1
nc = numcurves(); Set number of curves
 lc = nc - 1for (i = 0; i < nc; i++) Loop for the number of curves
  x = curve(x); Set the x-vector of curve i
 y = curve(y_i); Set the y-vector of curve i
  t = numpts(x);<br>Set the number of points
   if (!numpts(x)) If curve is switched off don't export
   else
  Row<sub>1</sub>; cr(); Comput for Line 1, label
  t, \frac{1}{2} (\frac{1}{2}); Cr(); Cr(); Cr(); Cr(); Cr(); Cr(); Cr(); Cr(); Cr(); Cr(); Cr(); Cr(); Cr(); Cr(); Cr(); Cr(); Cr(); Cr(); Cr(); Cr(); Cr(); Cr(); Cr(); Cr(); Cr(); Cr(); Cr(); Cr(); Cr(); Cr(); Cr(); Cr(); Cr()
  table(x, y, "%10.6f %11.6f", 0, t - 1); Output Line 3 to t-1 with the table
                                            command
   endif
  if (i != lc) After every exported curve set an empty
                                           line
  cr(); endif
endloop
```
}

## **Step 2: Register the Export Template.**

- 1. From **Tools** menu, select *Readers, Writers, and Functions…*.
- 2. Go to *Export Templates* tab.

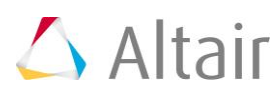

- 3. Browse the template created for Madymo.
- 4. Give the Template a name.
- 5. Click *Register…* and *OK*.

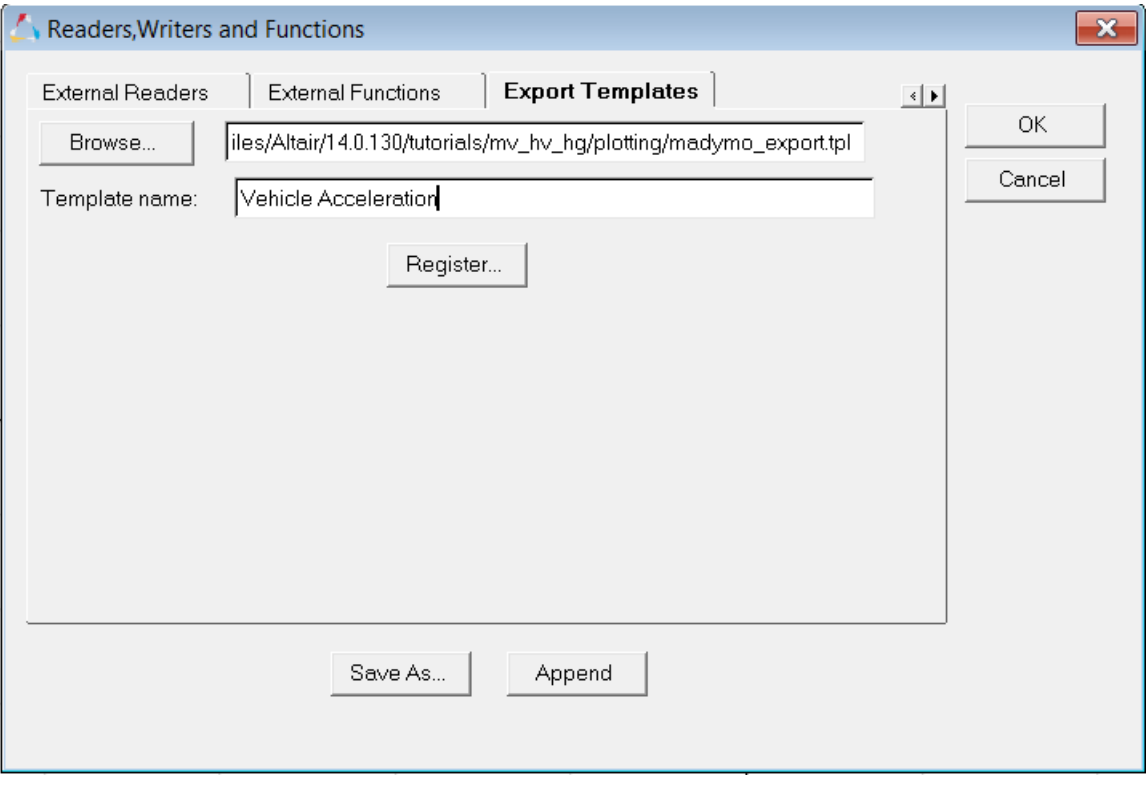

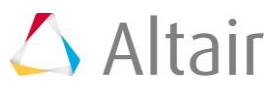

## **Step 3: Export plot data:**

- 1. From the **File** menu, select *Export > Curves*.
- 2. Enter a file name for the destination file.

### -Or -

Select an existing file using the file browser.

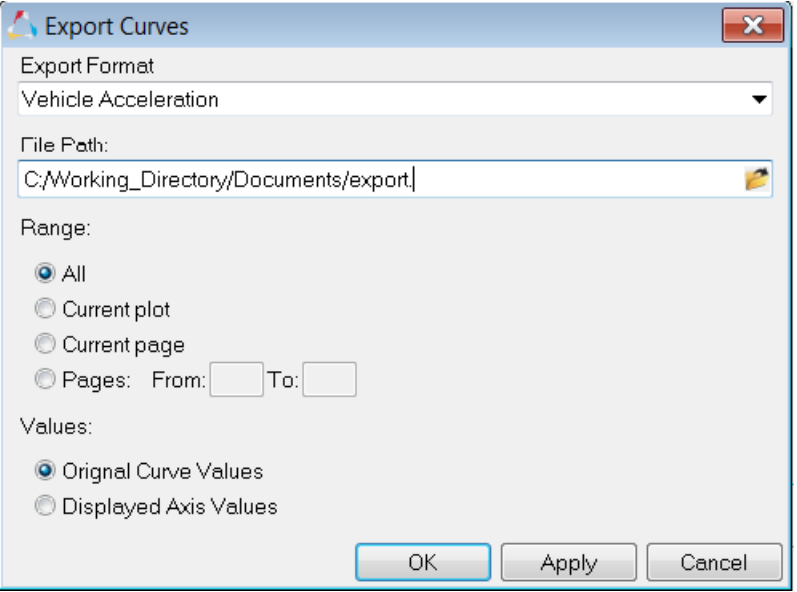

- 3. For **Format**, select the file you just registered.
- 4. Specify a range of pages.
- 5. Click *Apply*.

Plot data from the specified pages are exported to the file.

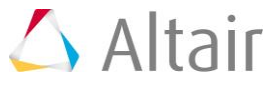

### **RESULT:**

The below data file is created after exporting curves in this Madymo format:

!vehicle acceleration

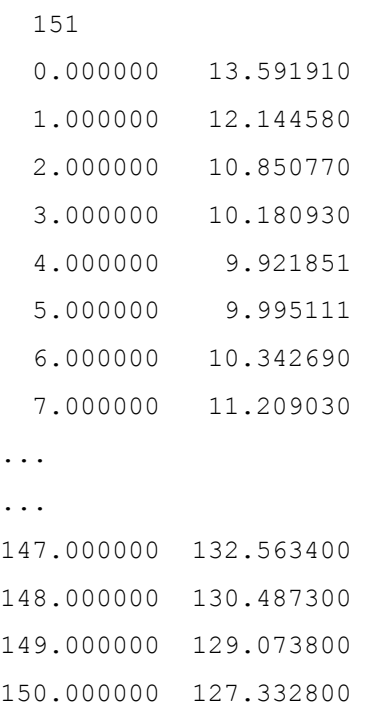

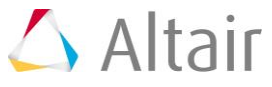